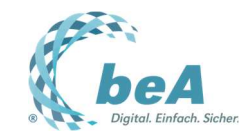

# **Vorgehen zur Aktivierung Ihrer neuen beA-Karte im beA**

- I. Hinterlegung der neuen Karte als zusätzlichen Sicherheitstoken
- II. Eigene Freischaltung des neuen Sicherheits-Tokens
- III. Freischaltung der neuen beA-Karte durch abweichende Postfachinhaber

Jeder der aufgelisteten Punkte wird nachfolgend detailliert erläutert.

**Als Ergebnis der folgenden Schritte kann die neue beA-Karte, wie die bisherige Karte, zur Anmeldung und Ver-/Entschlüsselung in beA verwendet werden.**

Voraussetzungen

- Zugriff auf Ihr beA über die beA-Webanwendung,
- die bisherige Karte mit zugehöriger PIN und
- die neue Karte mit zugehöriger PIN
- **I. Hinterlegung der neuen Karte als zusätzlichen Sicherheitstoken**

**Die Anmeldung mit einem Software-Token reicht nicht aus.** 

Bitte melden Sie sich wie gewohnt mit Ihrer bisherigen beA-Karte an der beA-Webanwendung an.

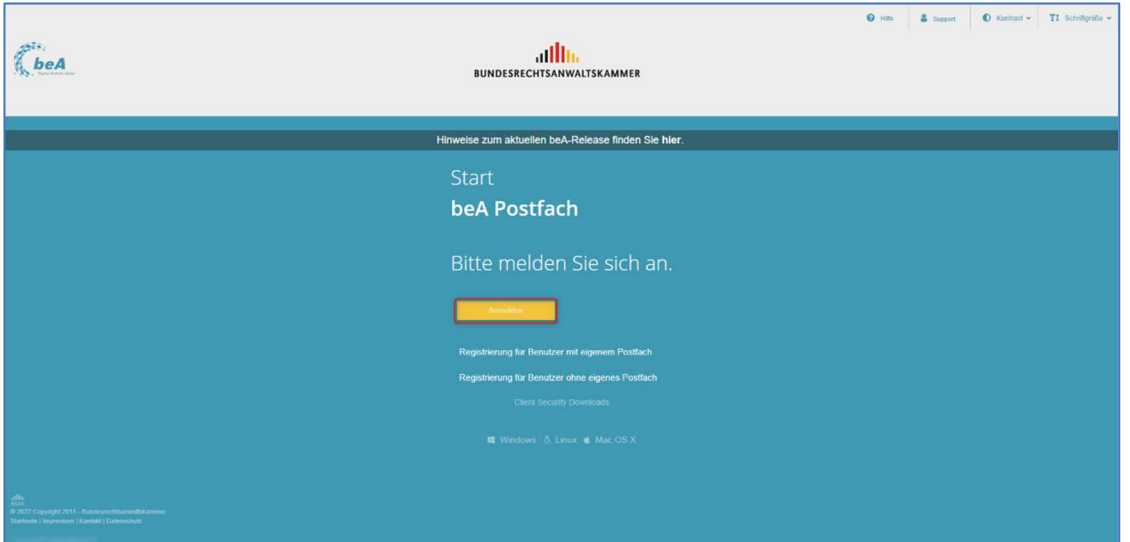

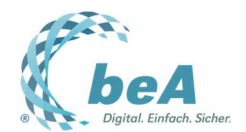

Wechseln Sie zur Übersicht des vorhandenen Sicherheits-Tokens

- **1. Reiter oben Einstellungen**
- **2. Bereich links Profilverwaltung**
- **3. Auswahl links Sicherheits-Token**

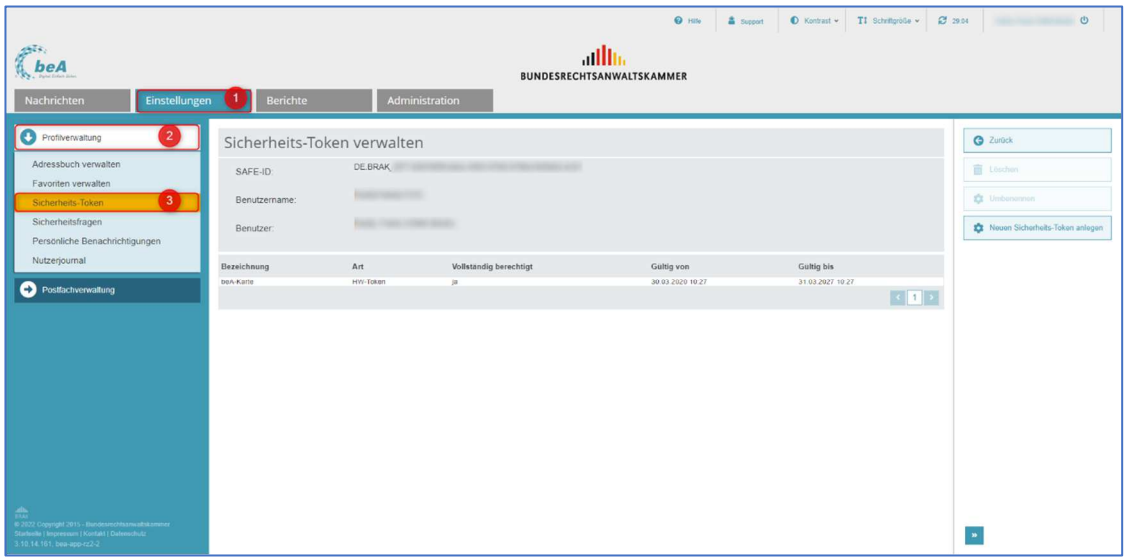

Ihnen werden nun Ihre derzeit für Ihr Postfach hinterlegten persönlichen Sicherheits-Token angezeigt. Auch ist hier die Gültigkeit des jeweiligen Sicherheits-Tokens ersichtlich.

# **4. Schaltfläche rechts Neuen Sicherheits-Token anlegen**

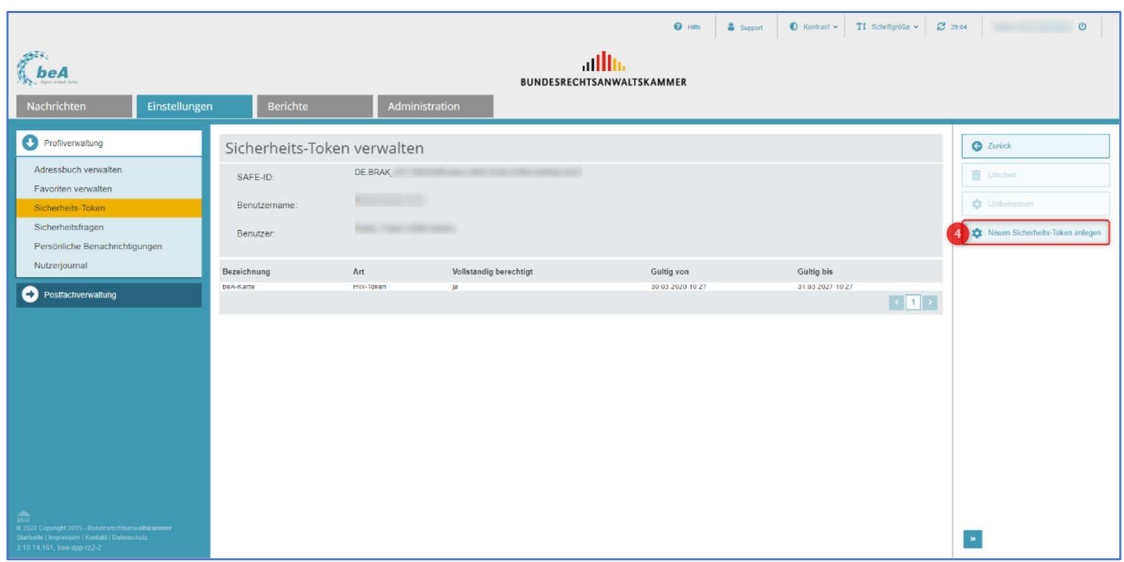

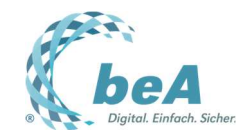

Es öffnet sich durch Klick auf die Schaltfläche ein Dialog, der wie folgt zu nutzen ist:

# **5. Eingabe der Bezeichnung des zu hinterlegenden Sicherheits-Tokens (z.B. "Karte ab 2022")**

**6. Bestätigung mit OK**

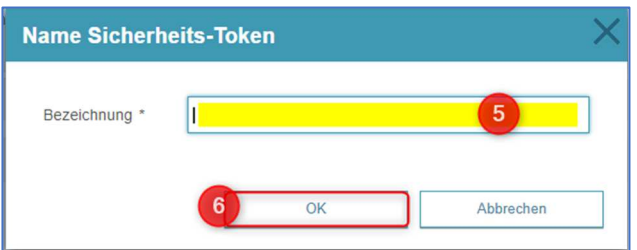

## **7. Bisherige Karte im Kartenlesegerät mit neuer Karte austauschen**

Sie müssen die bisherige beA-Karte nun aus dem Kartenlesegerät entnehmen und stecken stattdessen Ihre neue beA-Karte ein.

#### **8. Neue Karte durch Anklicken auswählen (sofern nicht automatisch vorausgewählt)**

Wählen Sie in der Liste der verfügbaren Sicherheits-Token diese Karte aus.

## **9. Auswahl bestätigen mit OK**

Danach erscheint die Meldung, welche den erfolgreichen Sicherheits-Token-Import bestätigt.

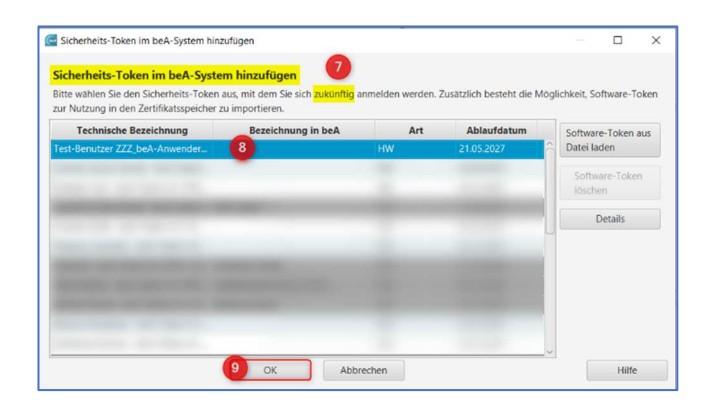

## **II. Eigene Freischaltung des neuen Sicherheits-Tokens**

Der neu importierte Sicherheits-Token muss nun noch freigeschaltet werden.

Der weitere Ablauf ist davon abhängig, ob Sie die Berechtigung haben, die Freischaltung von Sicherheits-Token vorzunehmen. Als Postfachinhaber haben Sie immer dieses Recht für Ihr Postfach. Für Postfächer Dritter oder als Mitarbeiter kommt es darauf an, ob der jeweilige Postfachinhaber Ihnen dieses

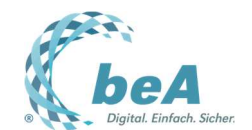

Recht erteilt hat. Sind Sie der Postfachinhaber oder wurde Ihnen das notwendige Recht erteilt, dann fahren Sie bitte mit Punkt 10 fort.

Ist dies nicht der Fall, dann wenden Sie sich bitte an den entsprechenden Postfachinhaber oder einen von ihm Berechtigten, damit die Freischaltung erfolgt.

Wie Sie feststellen können, auf welche Postfächer Sie Berechtigungen haben und ob die Freischaltung erfolgt ist, erfahren Sie im Abschnitt III. Freischaltung der neuen beA-Karte durch abweichende Postfachinhaber.

Als Postfachinhaber bzw. Nutzer einer beA-Mitarbeiterkarte mit dem Recht, Berechtigungen zu verwalten, schalten Sie Ihren Sicherheits-Token wie folgt frei.

**10. Bereich links Postfachverwaltung 11. Auswahl links Sicherheits-Token freischalten**

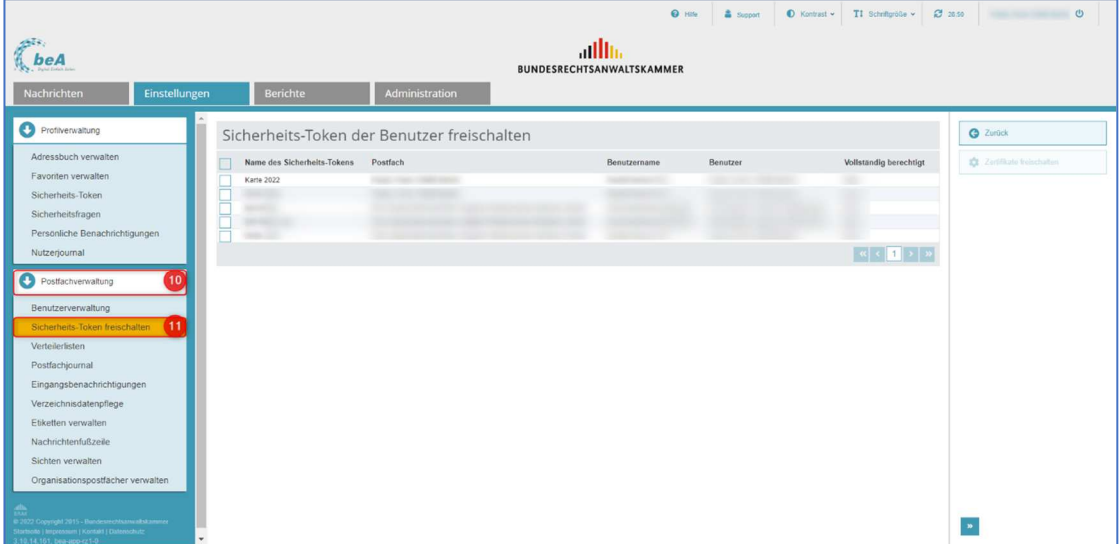

**12. Für diesen Vorgang muss die neue Karte im Kartenlesegerät zunächst wieder gegen die bisher genutzte beA-Karte ausgetauscht werden.** 

#### **13. Auswahl der neu hinzugefügten beA Karte mit einem Häkchen**

Ggf. sind in dieser Übersicht weitere Sicherheits-Token zur Freischaltung aufgeführt, wenn z.B. Kollegen oder Mitarbeiter, die Sie für einen Zugriff auf Ihr Postfach berechtigt haben, neue Sicherheits-Token eingerichtet haben. Wenn Sie deren Sicherheits-Token ebenfalls markieren, ist es möglich, diese gleichzeitig -zusammen mit Ihrer neuen beA-Karte- freizuschalten.

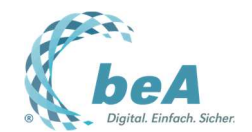

**14. Schaltfläche rechts Zertifikate freischalten**

**15. Bestätigen der beiden folgenden Dialoge mit OK**

**16. Nach Aufforderung weitere Bestätigung durch die PIN der bisherigen beA-Karte** 

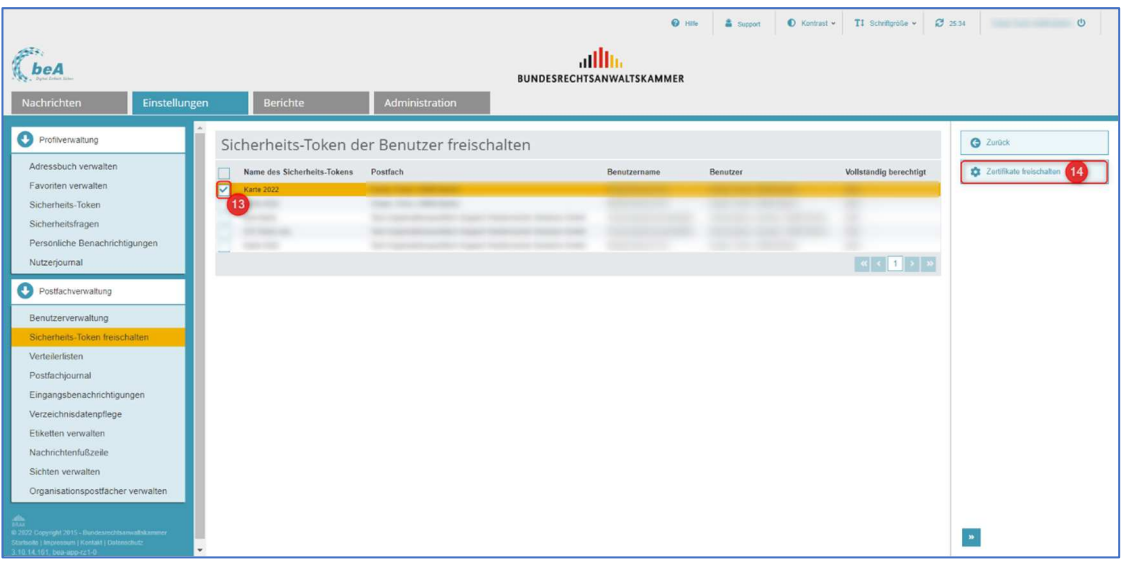

**Nun ist die Anmeldung am beA sowohl mit der bisherigen als auch mit der neuen beA-Karte möglich. Sie haben in beiden Fällen die gleichen Rechte und haben vollen Zugriff auf IHR Postfach.** 

**Sofern Sie keinen Zugriff auf andere Postfächer haben, ist damit die Einbindung der neuen Karte erfolgreich abgeschlossen.** 

#### **III. Freischaltung der neuen beA-Karte durch abweichende Postfachinhaber**

Achtung! Wenn Sie über Zugriffsrechte zu anderen beA-Postfächern in der Rolle als Mitarbeiter, Vertreter oder Zustellungsbevollmächtigter verfügen und Ihre Berechtigung über das Öffnen der Nachrichtenübersicht (siehe Liste der Rechte) hinausgeht, so kann abhängig von den insgesamt erteilten Rechten eine Freischaltung auch durch die Postfachinhaber dieser Postfächer für Ihren neuen Sicherheits-Token erforderlich sein.

Wenn Sie über freizuschaltende Rechte verfügen, so wurden Ihnen diese in der Vergangenheit für Ihre aktuell genutzte beA-Karte und ggf. für weitere von Ihnen verwendete Sicherheits-Token erteilt. Sie müssen nun auch die neue beA-Karte entsprechend vom jeweiligen Postfachinhaber freischalten lassen.

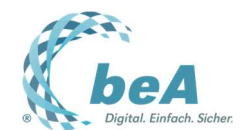

So prüfen Sie, ob und auf ggf. welche weiteren Postfächer Sie Zugriff haben in der beA-Webanwendung.

#### **17. Reiter oben Nachrichten 18. Auswahl links unter Postfach**

So werden die Postfächer zur Auswahl angeboten, auf die Sie mit der bisher genutzten beA-Karte im berechtigten Rahmen Zugriff haben.

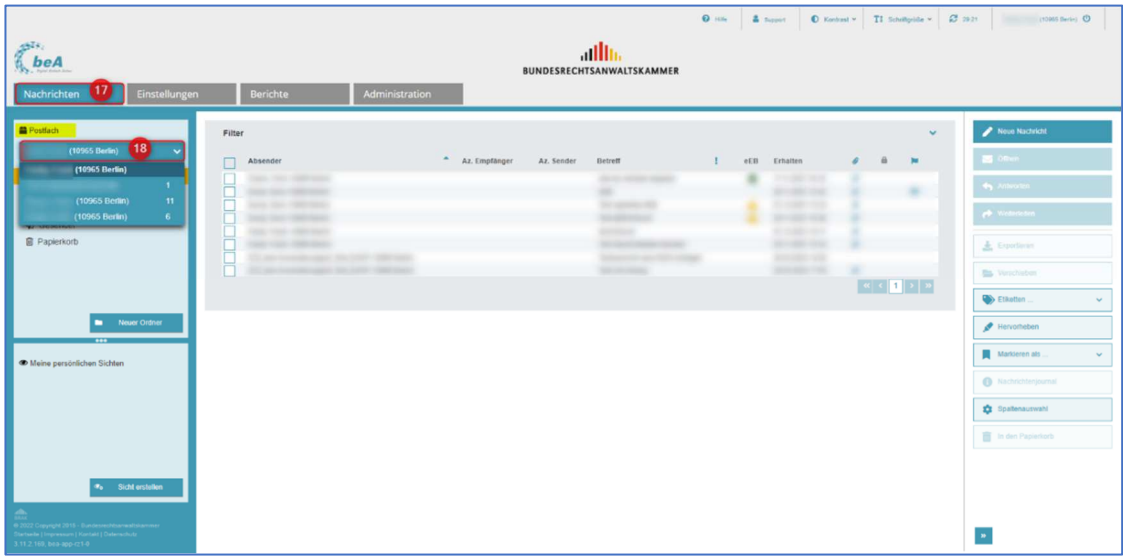

Das Recht zum Öffnen von Nachrichten ist ein Recht, das in anderen Berechtigungen enthalten ist und die Freischaltung Ihres Sicherheits-Tokens erforderlich macht.

Sie können also prüfen, für welche dieser fremden Postfächer Sie Nachrichten öffnen können, um herauszufinden, durch welchen Postfacheigentümer Ihr neuer Sicherheits-Token freizuschalten ist.

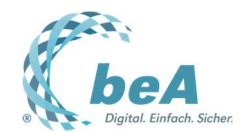

Um diese Prüfung durchzuführen, gehen Sie wie folgt vor:

- **19. Auswahl eines Postfaches aus der Liste**
- **20. Auswahl einer beliebigen Nachricht aus der Nachrichtenübersicht**
- **21. Prüfung auf die Anzeige der Schaltfläche Öffnen**

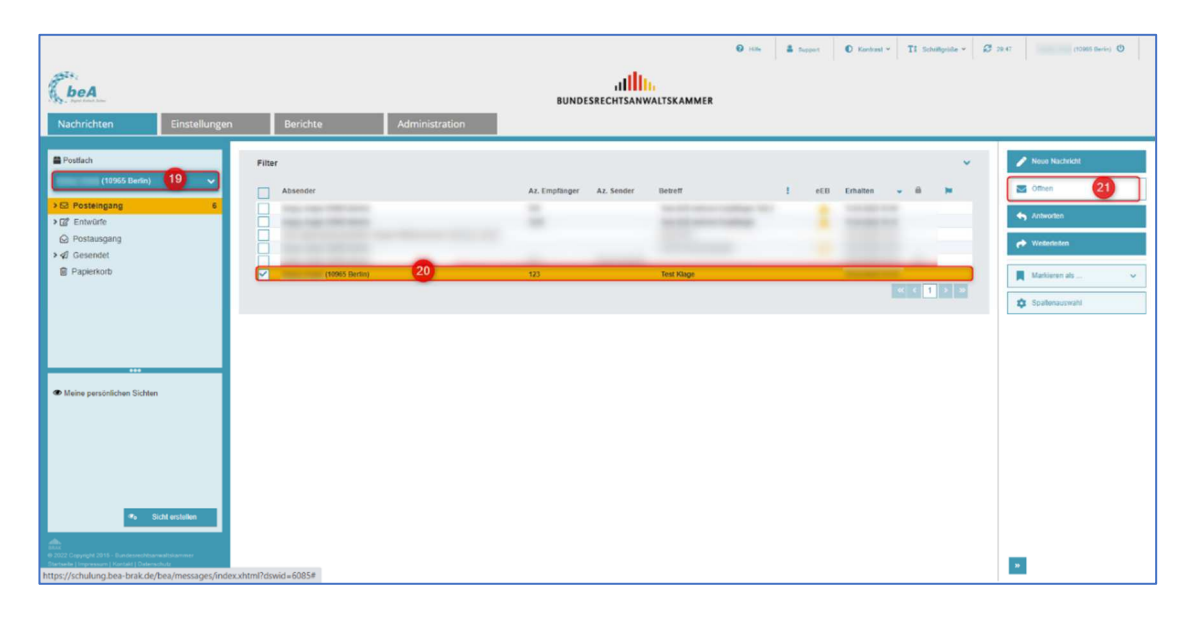

Informieren Sie die betreffenden Postfachinhaber (gem. Schritt 19) und bitten Sie sie, das Zertifikat Ihrer neuen beA-Karte für die zukünftige Ausübung der vergebenen Berechtigungen freizuschalten. In der beA-Anwendung des Postfachinhabers erscheint Ihr neuer Sicherheits-Token nun unter Einstellungen -> Postfachverwaltung -> Sicherheits-Token freischalten zusammen mit dem von Ihnen für die neue beA-Karte vergebenen Namen, Ihrem Benutzernamen und Ihrem Namen und Vornamen.

Sobald die Freischaltung vollumfänglich erfolgt ist (durch Sie als Postfachinhaber bzw. entsprechend berechtigte Person und, ggf. auch später, durch Postfachinhaber, auf deren Postfächer Sie Zugriff haben sollen), ist dies unter Einstellungen -> Profilverwaltung -> Sicherheits-Token daran erkennbar, dass in der Spalte Vollständig berechtigt für beide beA-Karten ja angegeben ist.

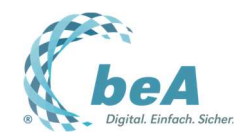

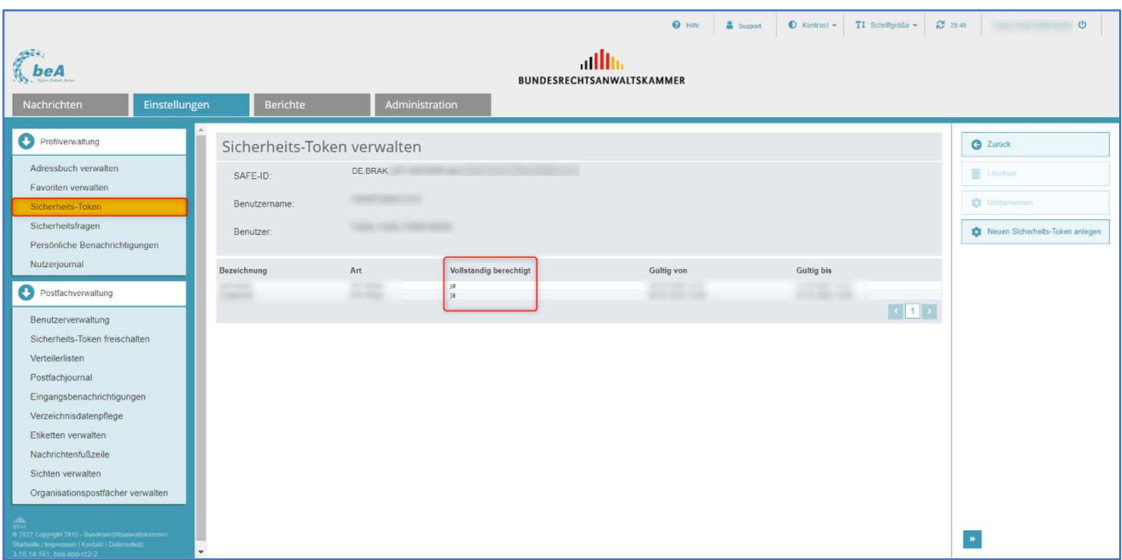

**Nun ist auch der Zugriff auf die anderen Postfächer wieder entsprechend möglich.**